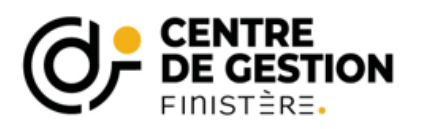

Conformément à la loi n°84-53 du 26 janvier 1984, le Centre de Gestion est chargé d'organiser les concours et examens pour le recrutement des fonctionnaires territoriaux.

Pour ce faire, il est nécessaire que vous nous fassiez connaître, par voie dématérialisée, le nombre de postes que votre collectivité a l'intention d'ouvrir pour les concours dont les inscriptions débutent au cours du 2 ème semestre 2024.

### **La procédure de recensement dématérialisé de vos besoins**

#### **1–Comment accéder au module de recensement de vos besoins ?**

- Se rendre sur le site internet du CDG29 : https://www.cdq29.bzh
- Indiquer dans le moteur de recherche « recensement »

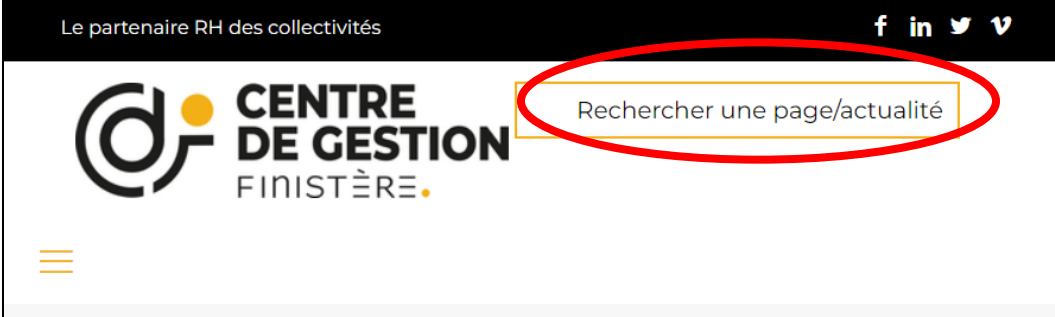

Cliquer sur :

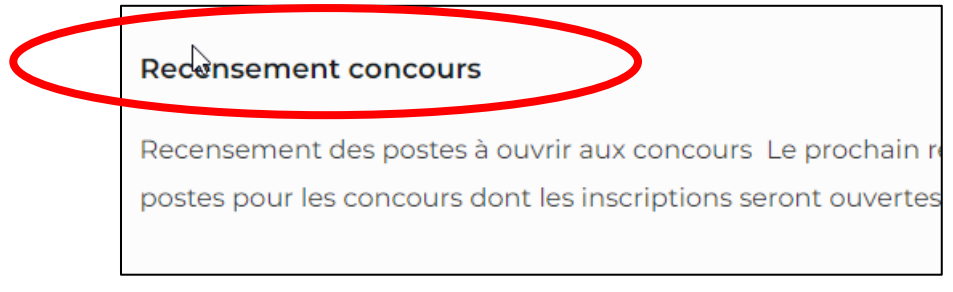

- Cliquer sur le lien pour connaître la liste des opérations recensées
	- · Lien vers la liste des opérations recensées
- Cliquer sur « votre espace de connexion »

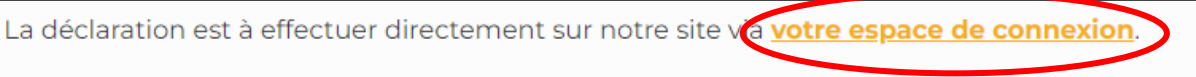

- Saisir votre code utilisateur et votre mot de passe

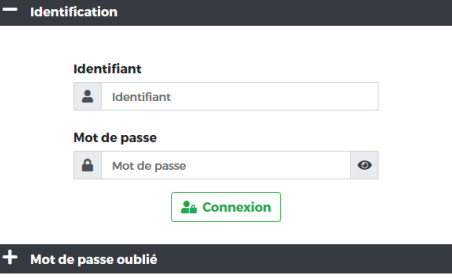

# **2 –Indiquer vos postes à ouvrir aux concours**

- Si vous n'avez pas de poste à déclarer : cliquer une seule fois sur " Pas de poste à déclarer "

**3** Pas de poste à déclarer

- Si vous avez des postes à déclarer : cliquer sur " Nouveau ". Choisir dans le menu déroulant le concours pour lequel vous souhaitez déclarer un poste, indiquer le nombre de poste(s) prévisionnel(s) et le cas échéant le type de concours / la spécialité / l'option.

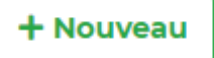

- Les rubriques " Descriptif des tâches à confier " et " Observations " ne sont pas obligatoirement à compléter
- La rubrique "Motif" doit être renseignée
- Cliquer sur " Valider " (remarque : une fois l'ajout validé, le grade déclaré est ajouté dans la liste)
- Cliquer autant de fois sur " Nouveau " que vous avez des postes dans des grades différents.

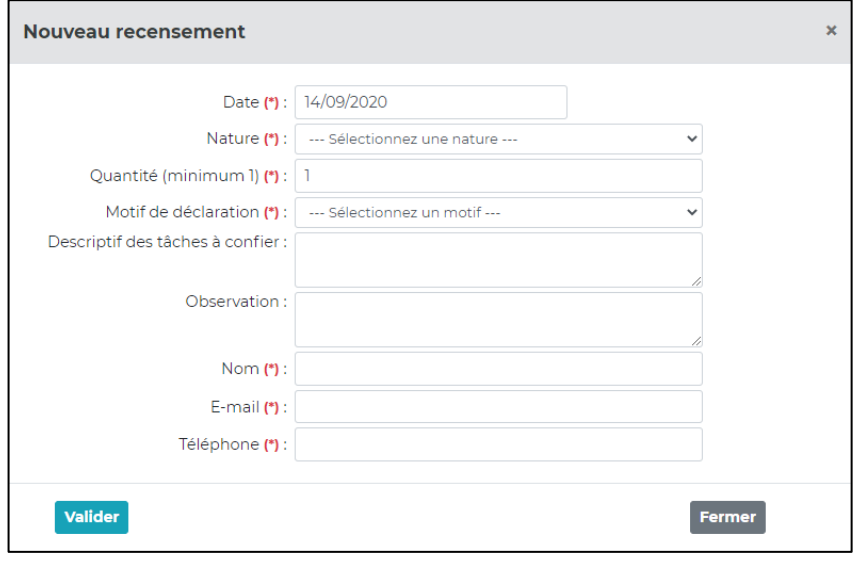

#### **Votre déclaration est terminée.**

#### **3 –Modification d'un poste déclaré**

Cliquer sur correspondant à la ligne à modifier ; l'écran de modification du poste apparaît, effectuer les modifications nécessaires puis valider.

# **4 –Suppression d'un poste déclaré**

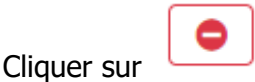